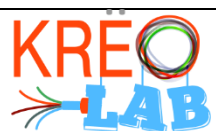

# **Introduction à la conception 3D avec TinkerCAD**

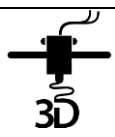

#### **Difficulté: Débutant**

#### Introduction

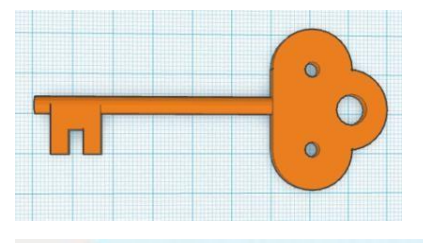

TinkerCAD est un outil qui donne aux utilisateurs la possibilité de faire de la conception 3D sur un navigateur Web. TinkerCAD est très facile à apprendre grâce à son approche en trois étapes pour concevoir n'importe quel objet 3D.

Vous apprendrez les principes de base de TinkerCAD.

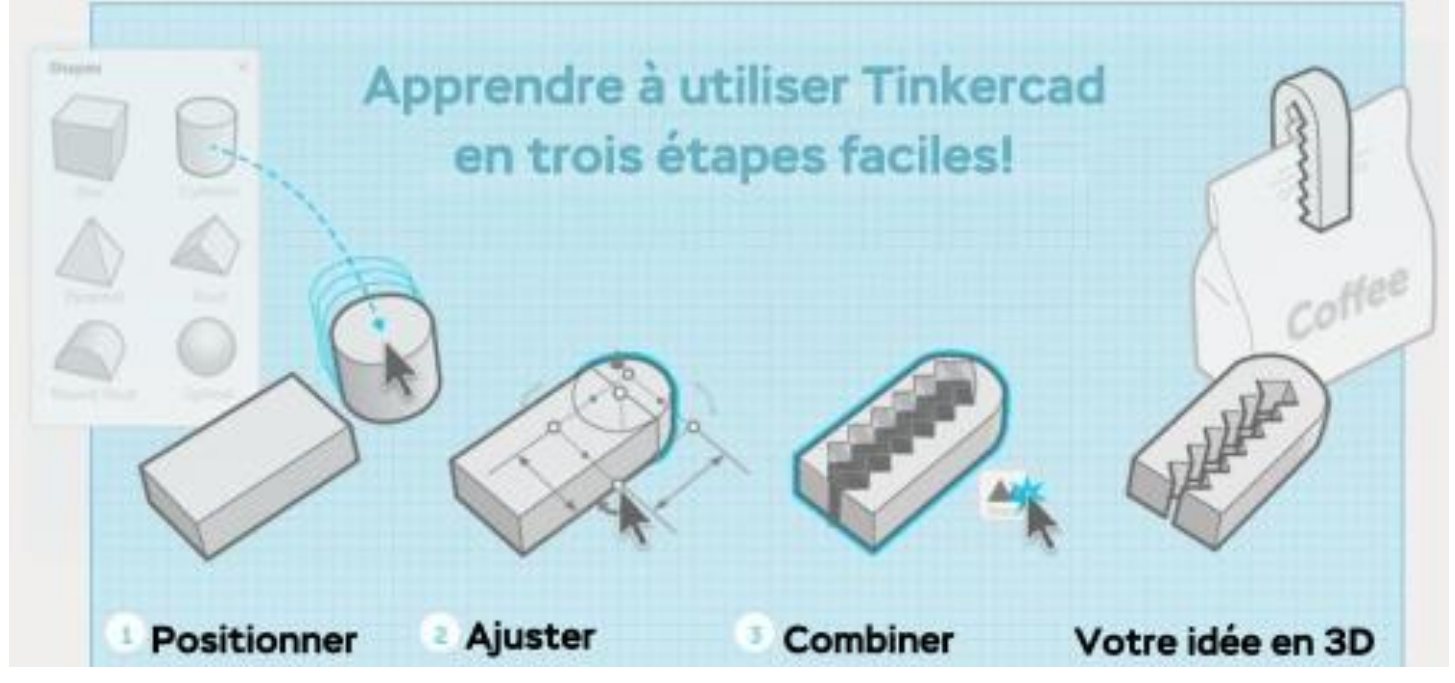

#### Ressources nécessaires

- Ordinateur connecté à Internet
- **O** Navigateur Internet

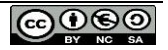

## Procédure

## Commencement

Démarrez votre navigateur Internet et allez à l'URL tinkercad.com.

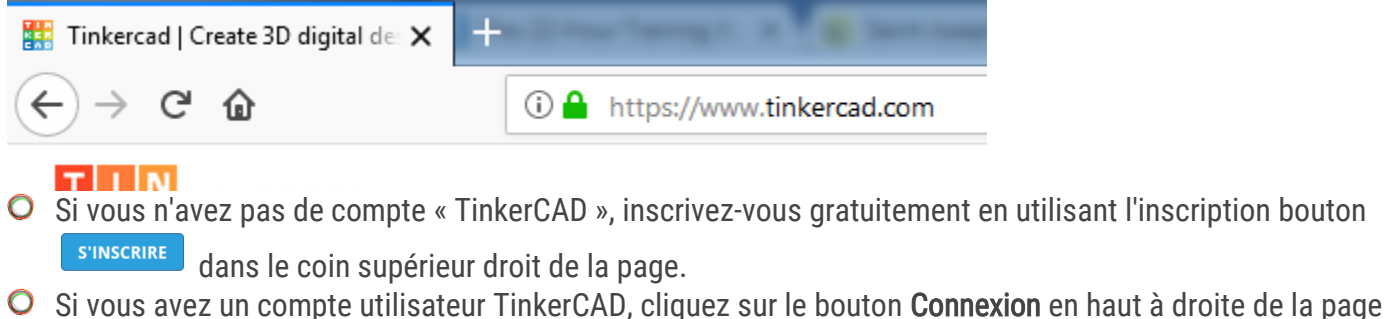

**CONNEXION** O Une fois connecté, vous êtes dirigés vers Mes conceptions récentes, page où tous vos modèles et les

Cliquez sur le bouton «Créer une conception»

dessins seront stockés.

Créer une conception

Vous êtes prêts à dessiner ! Tu trouveras un exemple où j'ai créé un modèle de clé. Sers-toi de mon exemple pour faire TA création !

## EXEMPLE : Création de design d'une clé

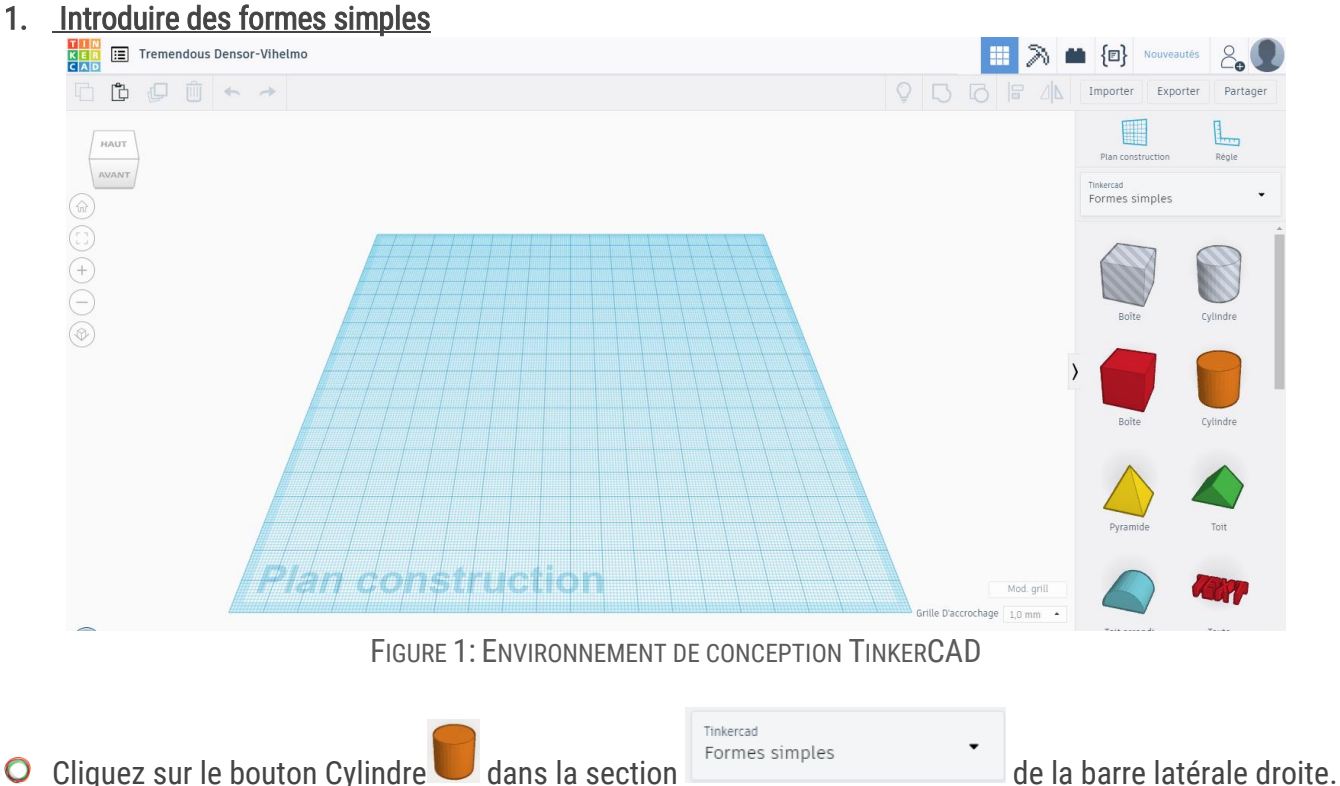

Cliquez n'importe où sur le « Plan construction » pour placer l'objet.

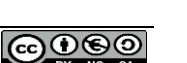

#### Version 0.1 décembre 2019

- 2. Changer les dimensions de la forme :
- O Sélectionnez l'objet sur le « Plan construction » en cliquant dessus.
- O Cliquez sur le point blanc sur le plan supérieur de l'objet Cylindre.

FIGURE 2: OBJET CYLINDRIQUE ET POINT DE DIMENSION

Faites glisser le point vers le bas jusqu'à ce que la hauteur mesure 4mm.

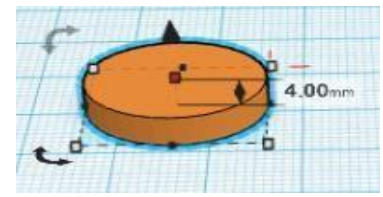

FIGURE 3: OBJET CYLINDRE REDIMENSIONNÉ VERTICAL EMENT

- O Cliquez sur les autres points blancs pour changer les autres dimensions.
- 3. Copier une forme :
- O Sélectionnez l'objet Cylindre redimensionné.
- Cliquez sur le bouton « Copier » sur la barre supérieure principale.

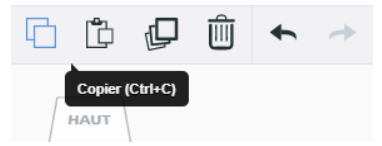

FIGURE 4: OPTIONS DE LA BARRE D'OUTILS

 $\bullet$  Cliquez sur l'option « Coller »  $\mathbb{D}$  pour coller une copie de l'objet cylindrique

Remarque: Vous pouvez également utiliser Ctr + C pour copier et Ctr + V pour coller tout objet sélectionné

#### 4. Insérer et jumeler d'autres formes :

Vous pouvez ajouter autant de formes que vous le désirez en recommençant les étapes précédentes.

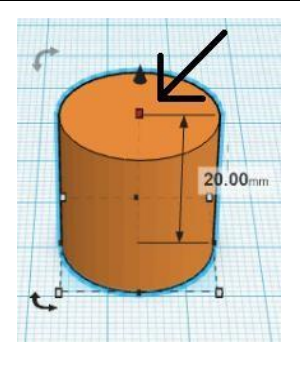

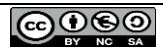

- 5. Percer un trou : (que ça soit un trou cylindrique, ou juste une encoche)
- Placez sur votre dessin une forme correspondant à la forme du trou que vous voulez.
- O Sélectionnez la forme qui deviendra un trou.
- Changez le format de l'objet en « Perçage ».
- Amenez la forme de type « perçage » à l'endroit où vous désirez avoir le trou.
- Maintenez la touche MAJ enfoncée et sélectionnez les deux formes (la forme à percer et la forme «perçage»)
- C Cliquez sur le bouton « Regrouper » Situé sur la barre supérieure de la page.

Remarque: L'utilisation de l'outil « Regrouper » fusionne les deux objets pour former un objet unique évidé.

FIGURE 18: NOUVEL OBJET UNIQUE

#### 6. Regrouper des formes (les fusionner) :

- Rapprochez toutes les formes de votre dessin afin qu'elles se touchent
- Maintenez la touche MAJ enfoncée et sélectionnez toutes les formes à fusionner.
- $\bullet$  À l'aide de la souris, cliquez sur le bouton « Regrouper »  $\bullet$ .
- 7. Changer l'orientation d'une forme :

Pendant la construction de votre dessin, il est parfois utile de le voir sous différentes vues. Je vous invite à cliquer sur les différentes faces du dé afin de voir ce qu'il vous offre comme visions.

Changez l'orientation du « Plan construction » en utilisant le « Cube d'orientation ».

Ramenez l'orientation du « plan de construction » à la « Vue de début » à l'aide du bouton « Accueil » Vue de début sous le « cube d'orientation ».

4

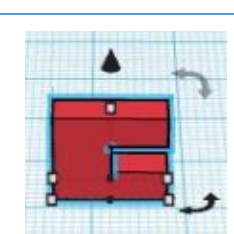

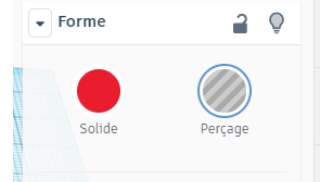

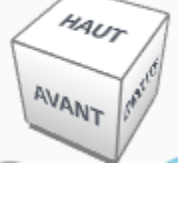

# Quand votre création vous satisfait…

8. Sélectionnez tous les objets sur le plan de construction et groupez-les une fois terminée. Si vous ne le faites pas, votre création ne s'imprimera pas bien.

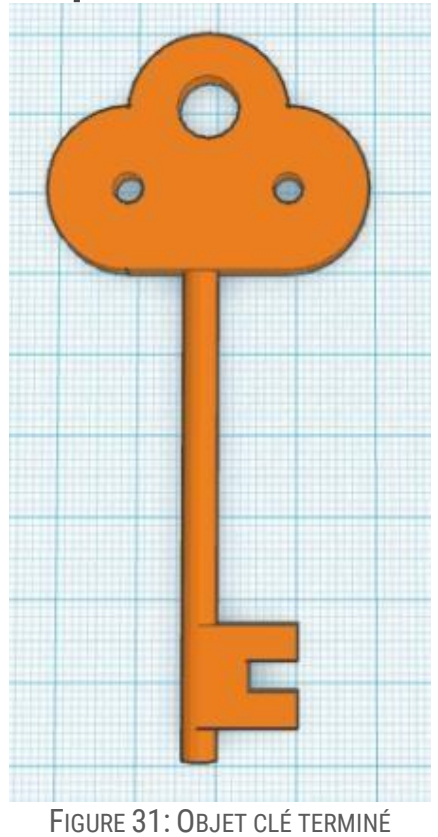

### À FAIRE ATTENTION :

LES FORMES DOIVENT ÊTRE SOLIDEMENT ATTACHÉES LES UNES AUX AUTRES (IL NE FAUT PAS QU'ELLE NE SE TOUCHE QU'À UN FIL)

IL FAUT QUE LA FORME PUISSE SE TENIR DEBOUT EN ÉQUILIBRE, SEULE (SINON, ON DOIT Y AJOUTER DES SUPPORTS)

# Exporter le design

Une fois votre conception terminée, vous pouvez exporter le design pour une impression 3D

- 9. Sélectionnez l'objet à exporter.
- 10. A partir du menu en haut de la page, sélectionnez « Exporter ».

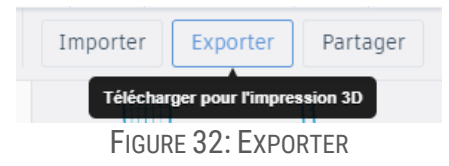

11. Une fenêtre s'ouvrira. Sélectionnez « stl » dans la section « 3dFormat ».

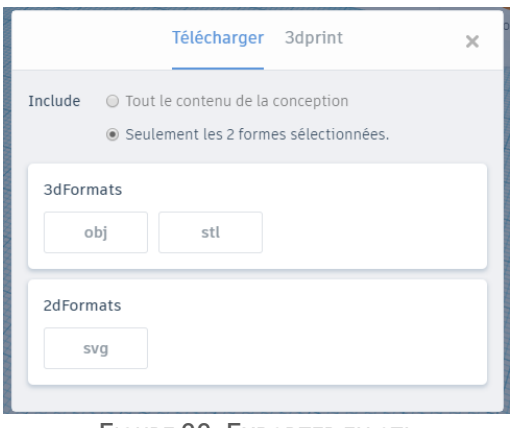

FIGURE 33: EXPORTER EN STL

12. Une fenêtre s'ouvrira. Sélectionnez l'endroit où vous voulez enregistrer le fichier. Nommez votre fichier en utilisant votre nom, prénom et numéro de groupe. Exemple :

Étienne Roy dans le groupe 04 donnera : royetienne04.stl

| Organiser -<br>Nouveau dossier                                                                                                    |                   |   |                                                              | $\Omega$<br>88 ▼ |
|----------------------------------------------------------------------------------------------------|-------------------|---|--------------------------------------------------------------|------------------|
| <b>SK</b> Favoris<br>SharePoint<br><b>F.</b> Téléchargements<br><b>Emplacements récents</b><br>OneDrive - Commission scolai<br><b>Bureau</b><br><b>Bibliothèques</b><br><b>Documents</b><br>×<br>E Images<br>Musique | Nom<br>$\epsilon$ | m | Modifié le<br>Aucun élément ne correspond à votre recherche. | Type             |
| 10.11<br><b>Call</b><br>Nom du fichier: Tremendous Densor-Vihelmo.stl                                                                                                    |                   |   |                                                              |                  |
| Type: Fichier STL (.stl)                                                                                                    |                   |   |                                                              |                  |

FIGURE 34: ENREGISTRER

## Référence :

Introduction to 3D Design with TinkerCAD, University of Ottawa, Faculty of Engineering uOttawa Makerspace

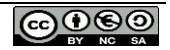